# EPSON®

### **EMP-82 EMP-62** EMP-X3

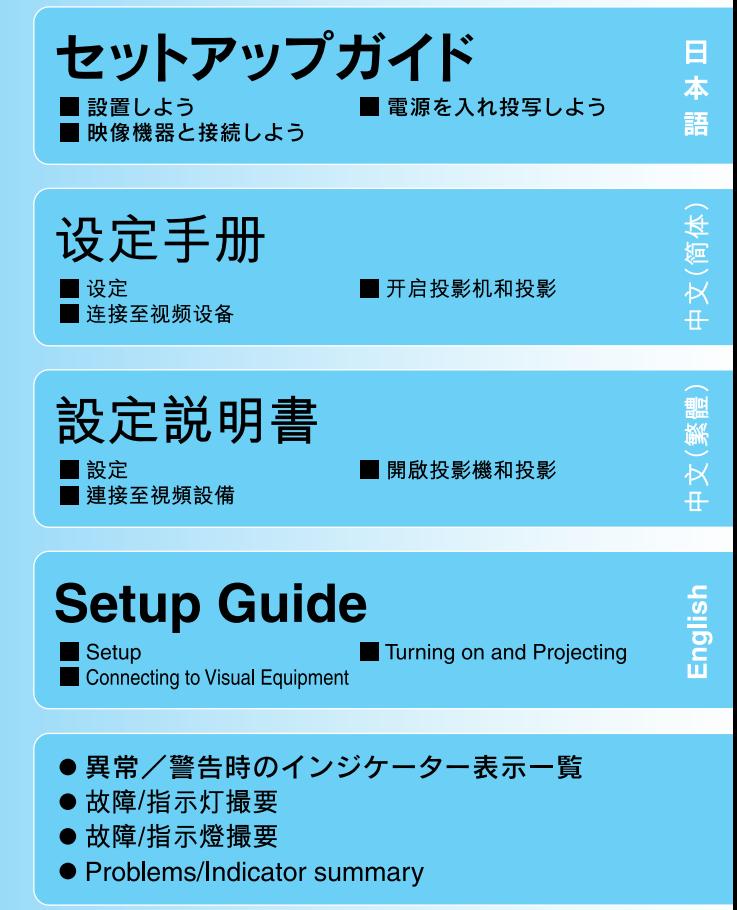

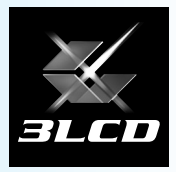

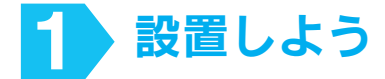

投写距離を参考にして、スク リーンに映像が最適な大きさで 映るように設置してください。 値は目安です。

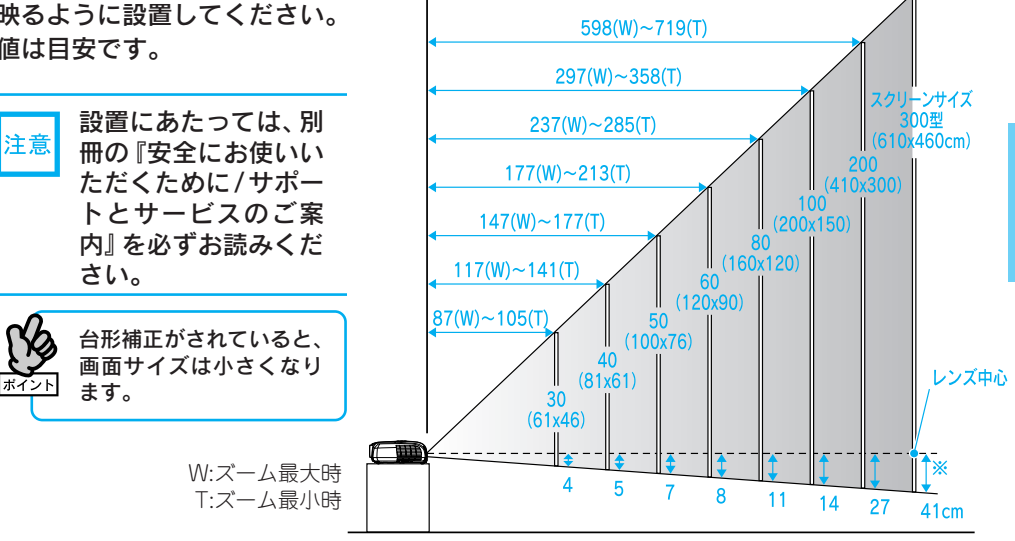

※レンズ中心からスクリーン下端までの高さ

投写距離  $899(W) \sim 1080(T)$ cm

スクリーンに対して本機が斜め になっていると、投写画面が台 形状にゆがみます。

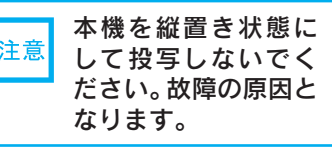

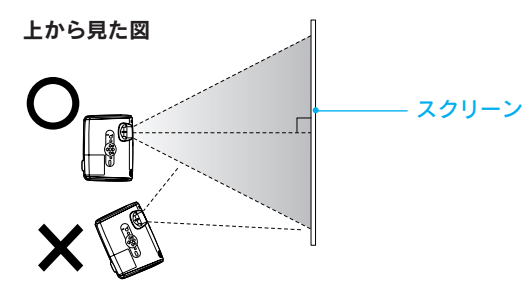

### ●リモコンの準備●

同梱の電池をリモコンにセットします。 ●『取扱説明書(Document CD-ROM)』「リモコンの電池の交換方法」

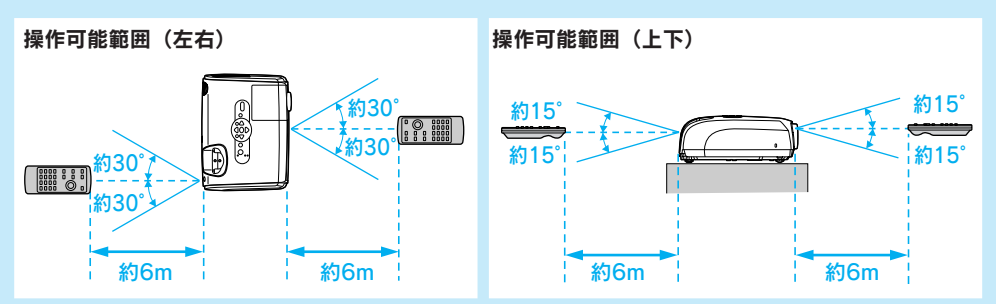

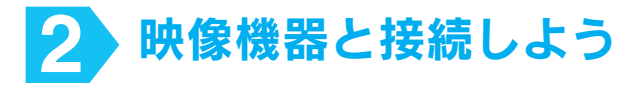

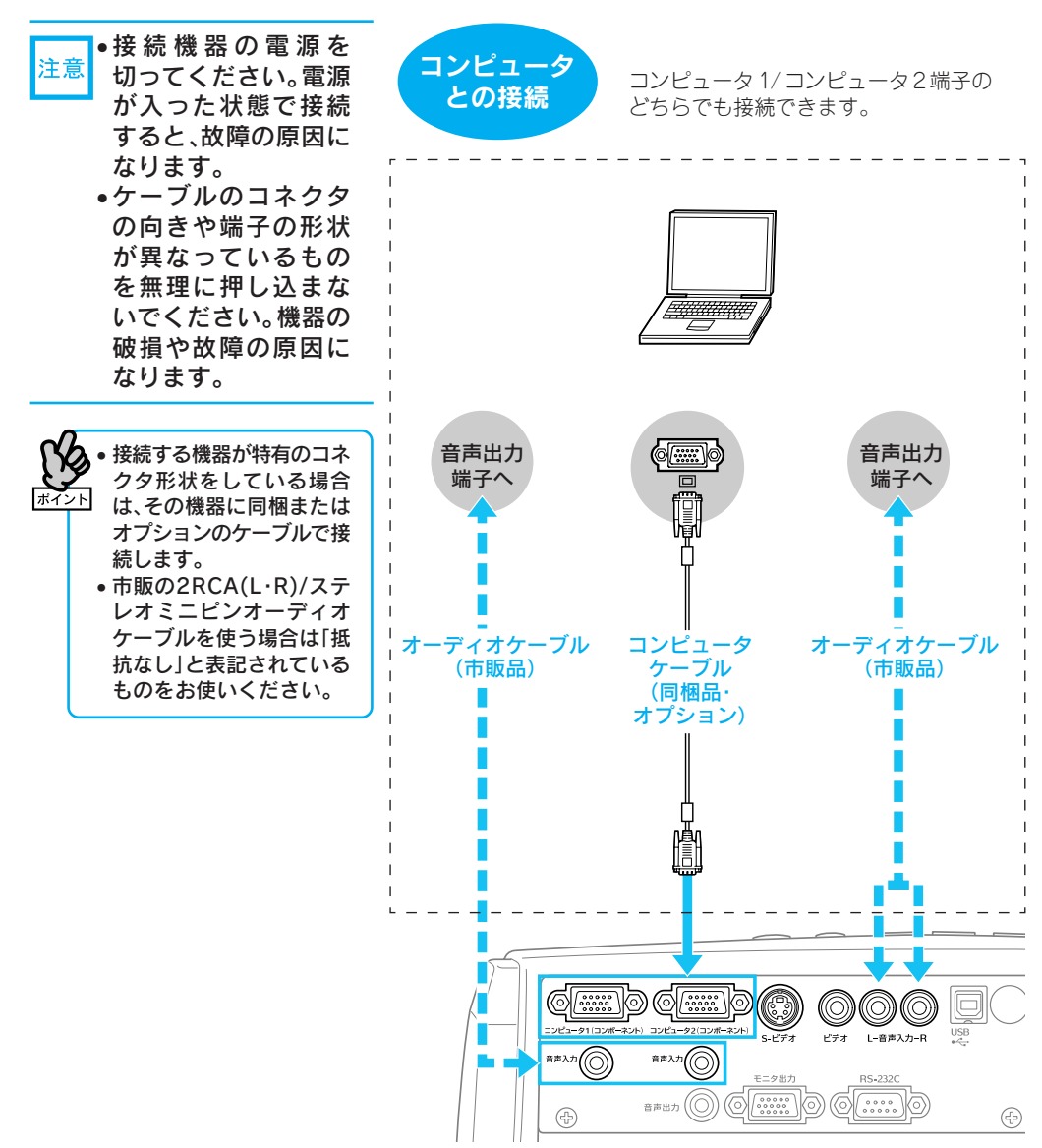

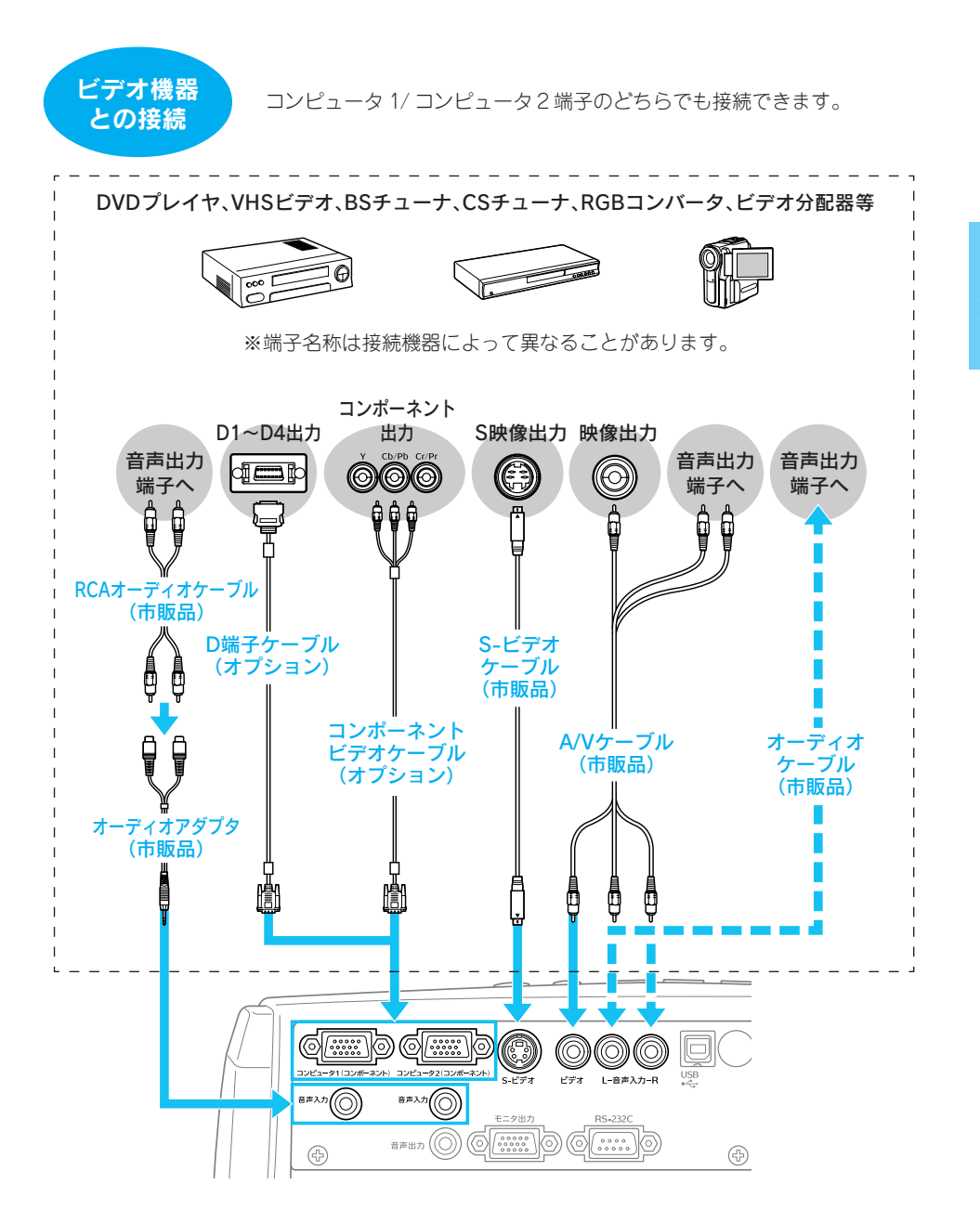

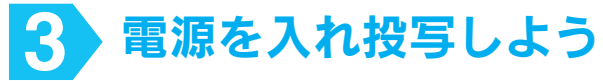

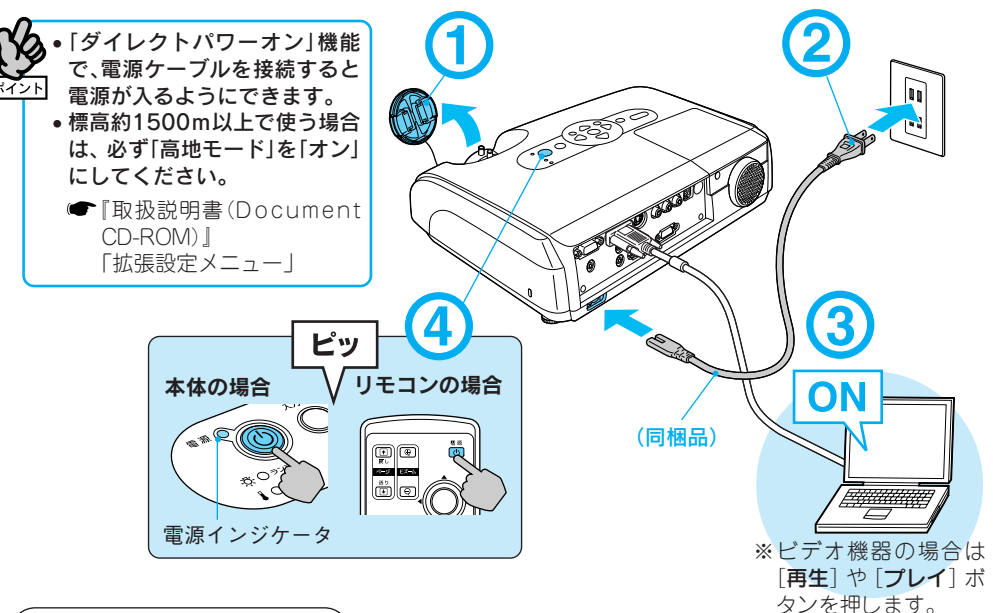

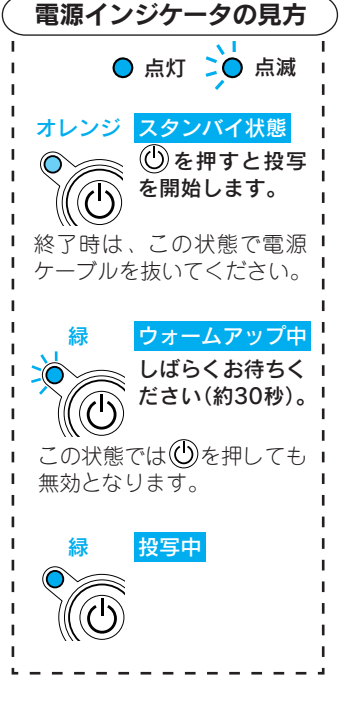

### ●映像が投写されないとき●

### ■ノートタイプや液晶ー体型コンピュータの場合

コンピュータ側の映像信 号の出力先を切り替えま す。切り替えは(二)を押し たまま ! ! ! ( ⌒/ 口 など の記載がキー トにある)を 押します。切り替え後、し ばらくすると投写を開始 します。

- コンピュータの『取扱 説明書』
- ※それでも投写されない ときは でを押してくだ さい。

■ビデオ機器の場合 再生状態にしてからいを 押します。

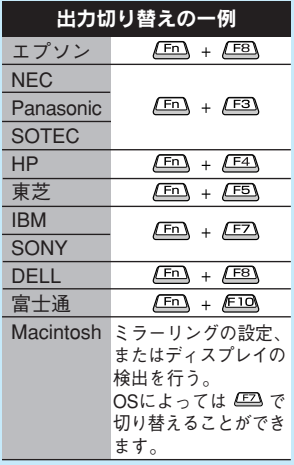

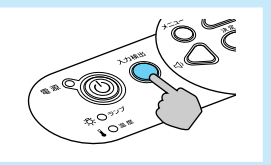

### ●投写位置とピントを調整するには● (はじめて設置するときや持ち運んでお使いになる方へ)

■投写映像の位置を上方向に調整する(フロントフットの調整)

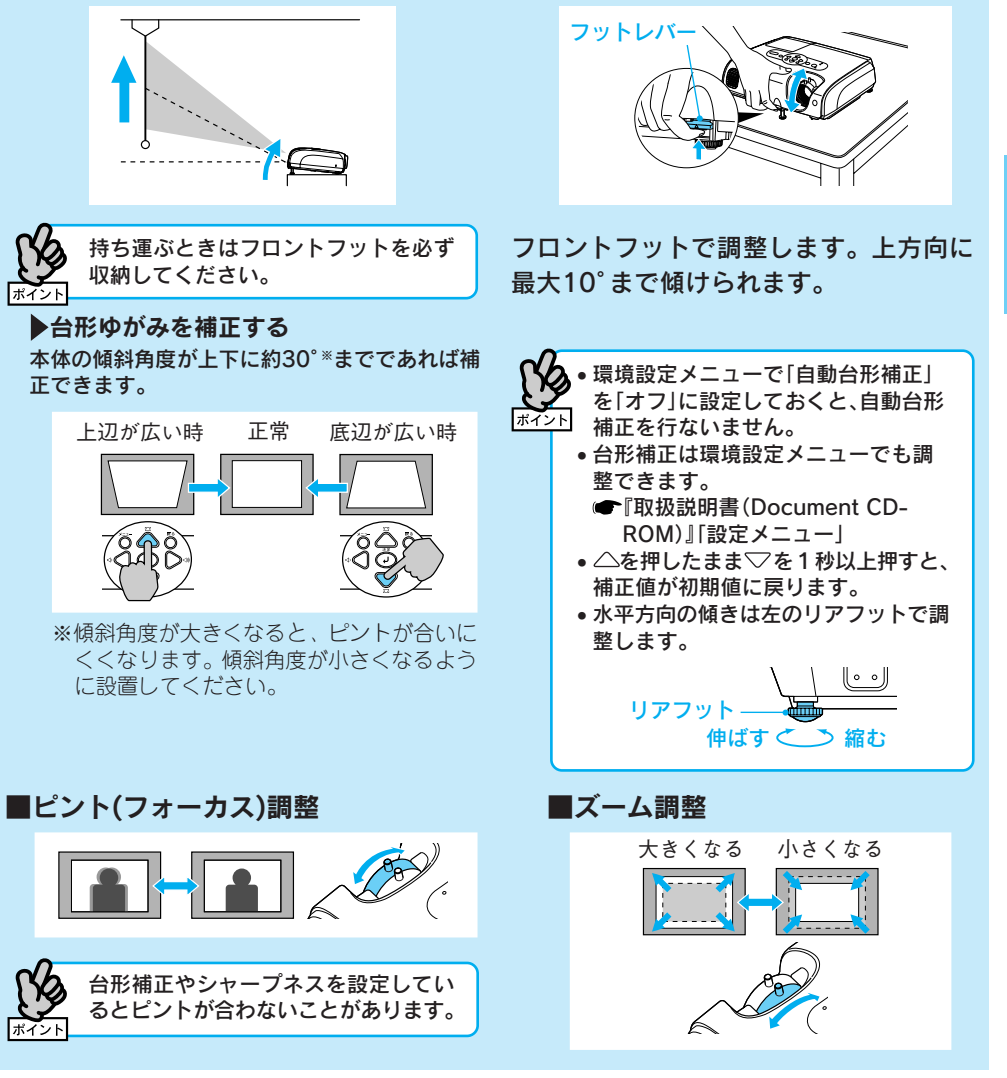

### ●電源を切り終了するには●

- 1 接続している機器の電源を切 ります。
- 2 リモコンまたは本体の①を2 回押します。
- 「ピッピッ」と鳴ったら、電源ケーブルを抜 きます。 電源を切っただけでは電力を消費しています。
- レンズカバーを取り付けます。

※終了後すぐに電源を入れ直した場合は、投写までの時間が通常より長くなります。

日 本 語

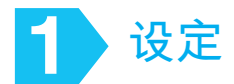

根据投影距离, 选择投影映像的最佳位置。数值仅供参考。

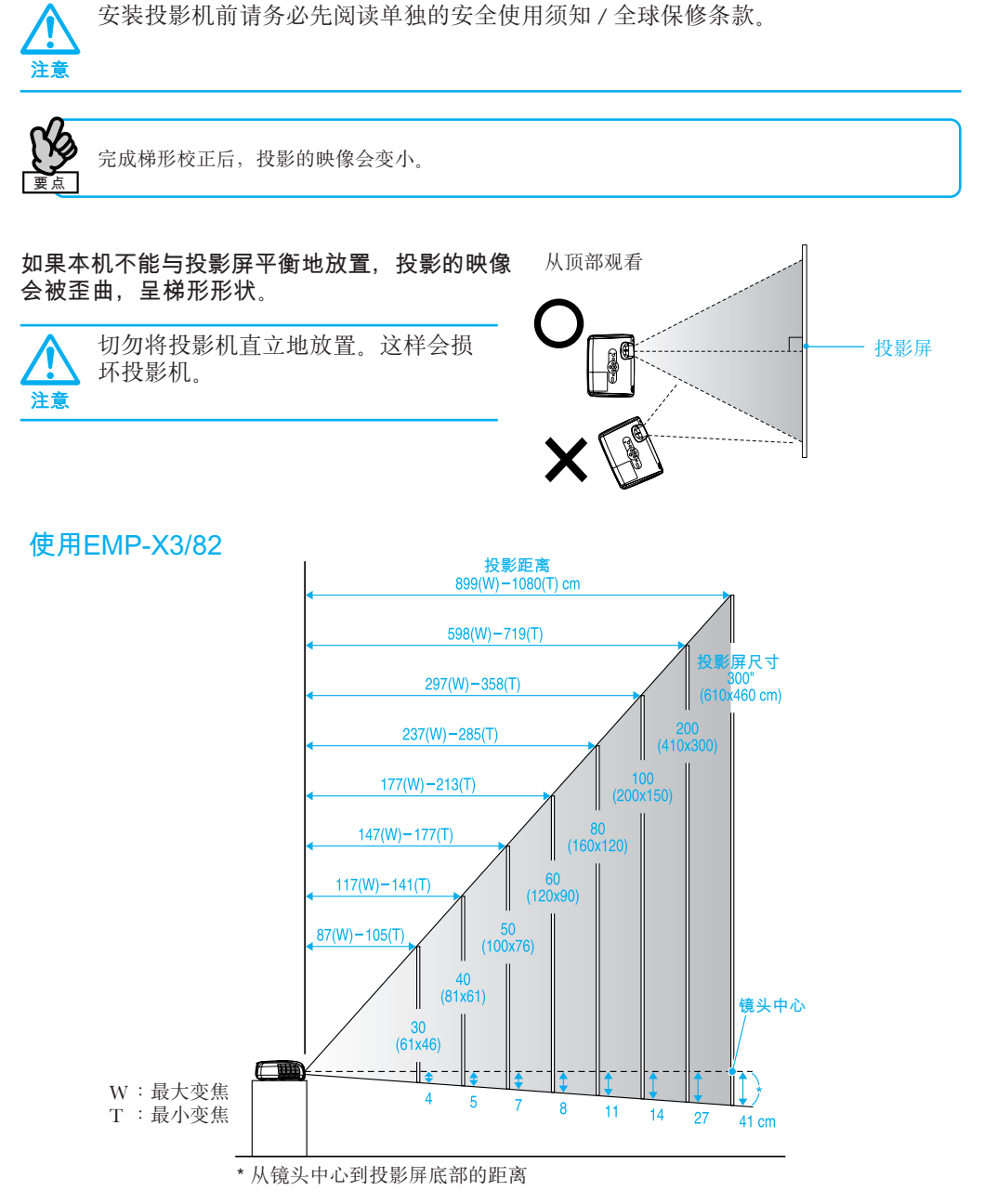

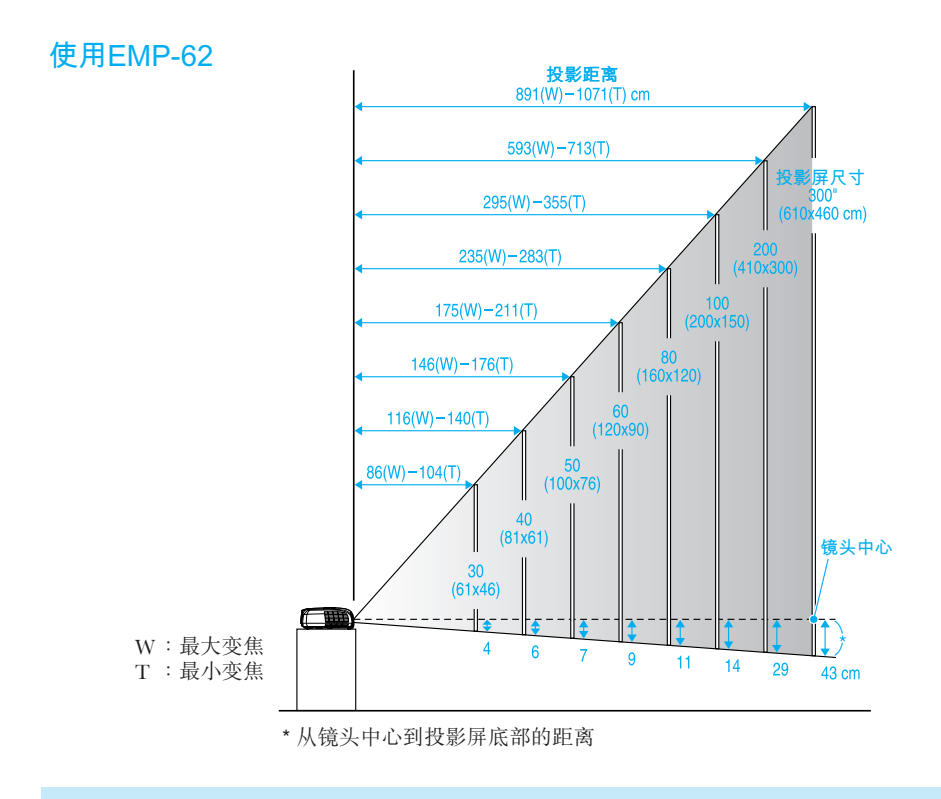

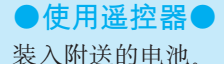

• 使用说明书"更换电池"

操作范围 (右方和左方)

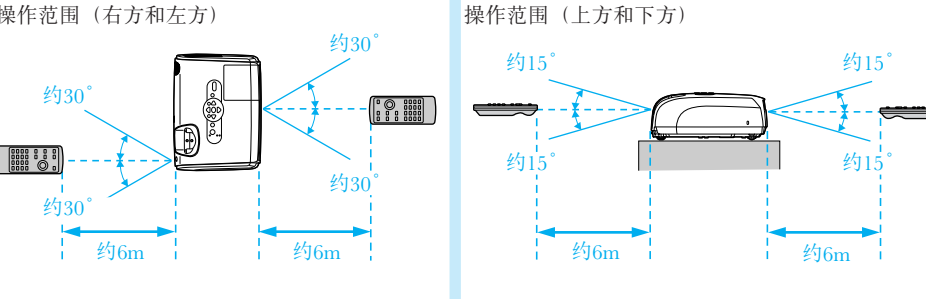

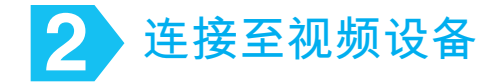

使用FMP-X3

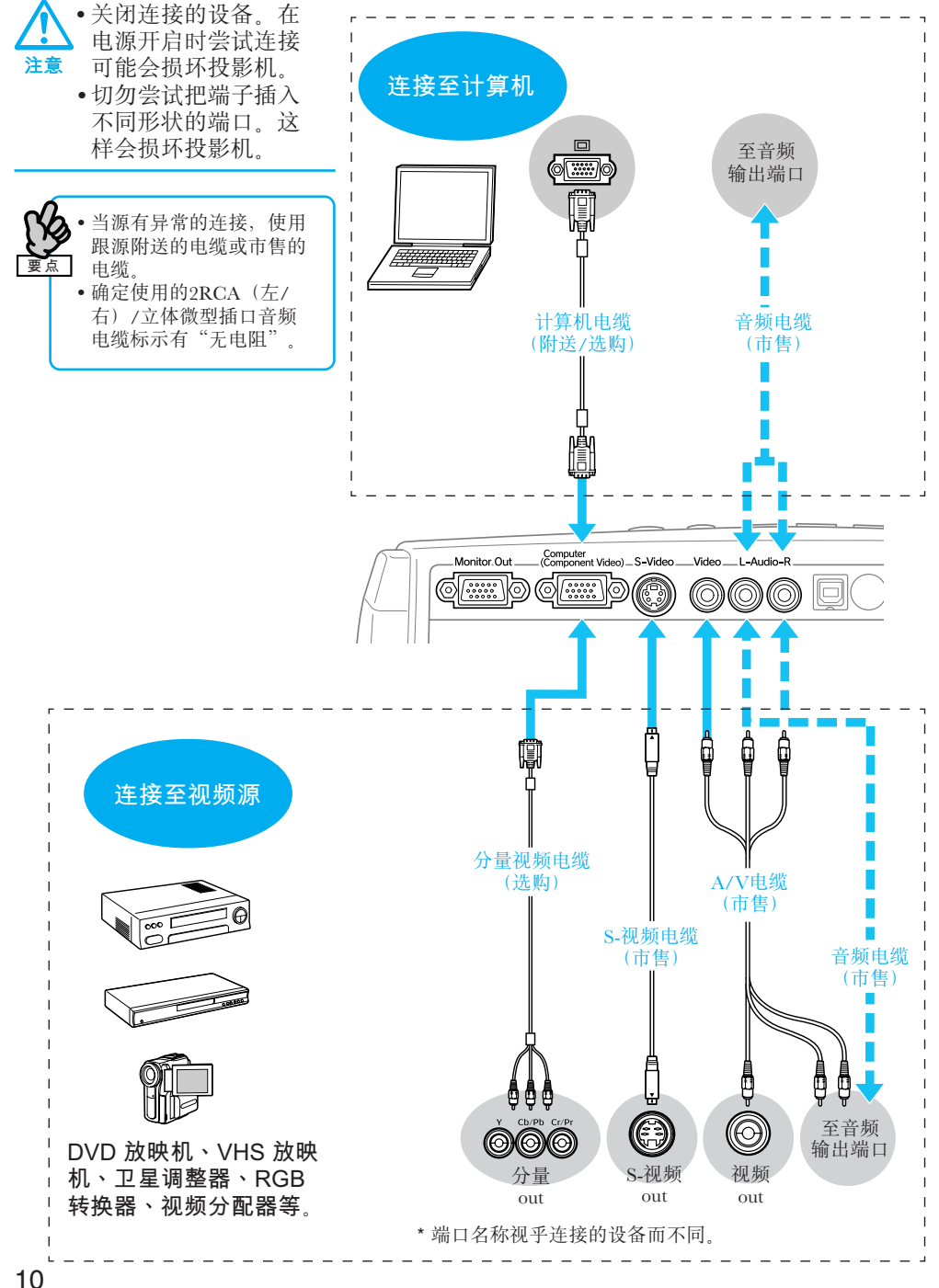

### 使用EMP-82/62

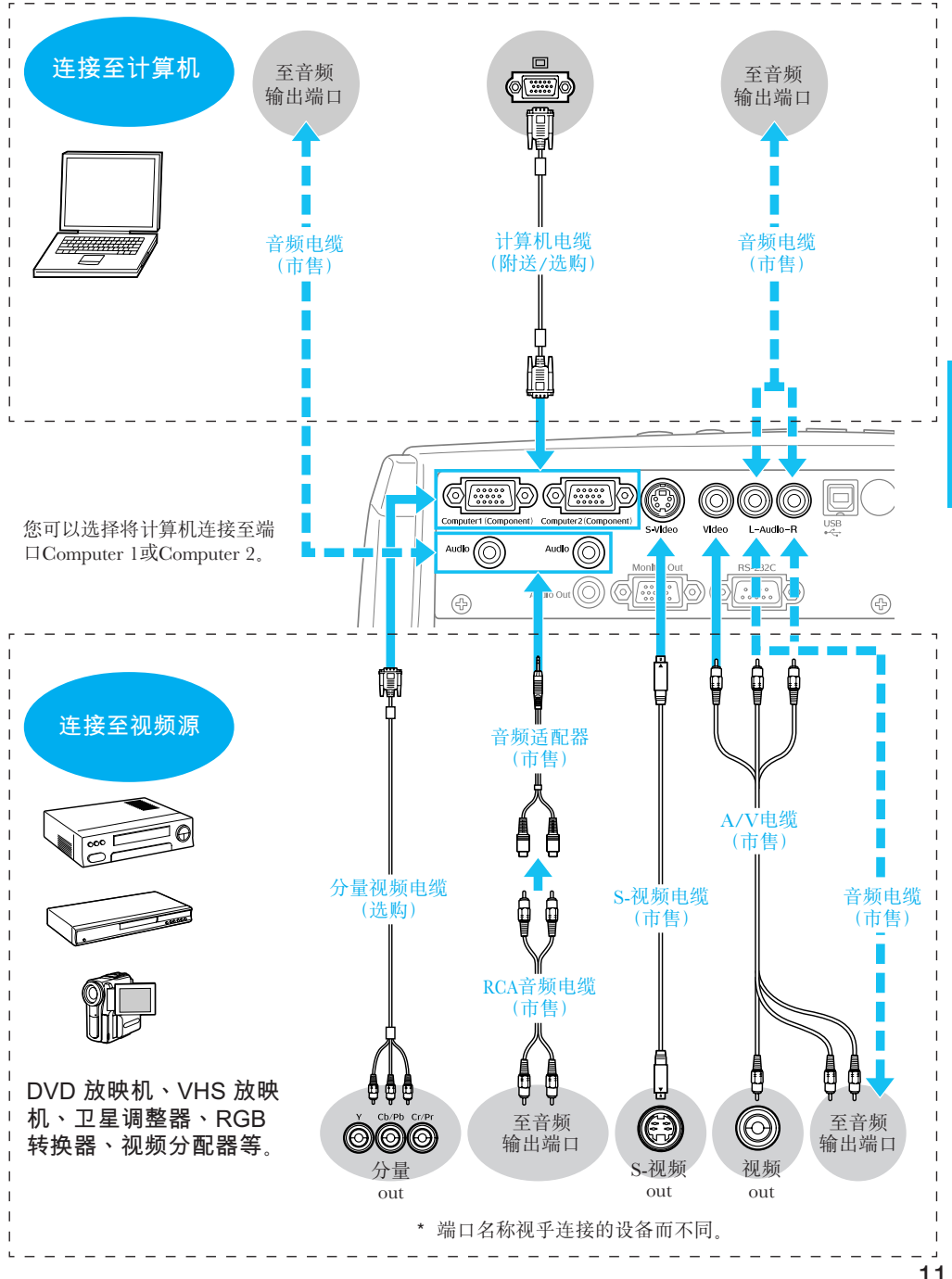

中文 (简体)

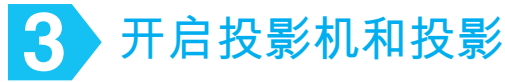

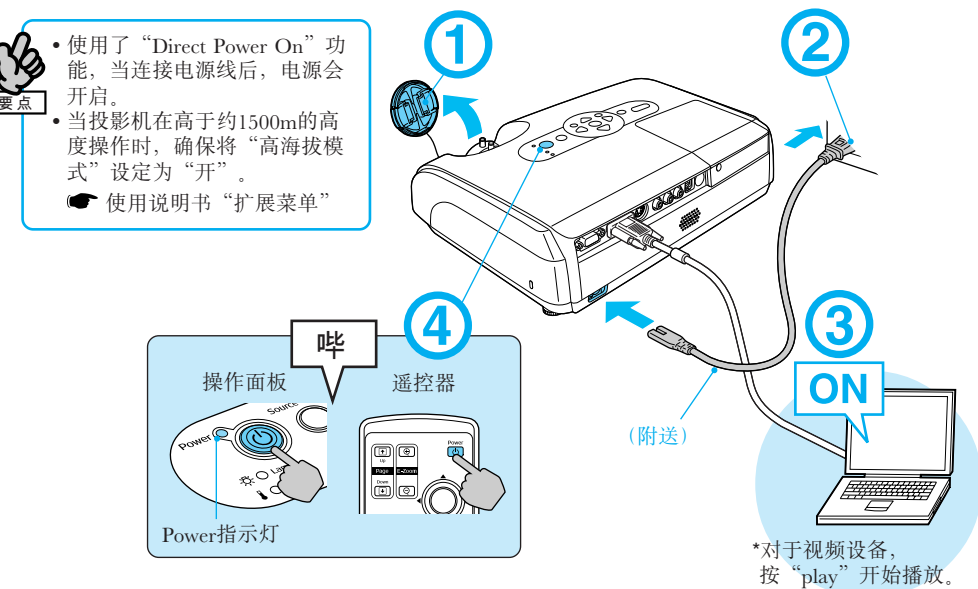

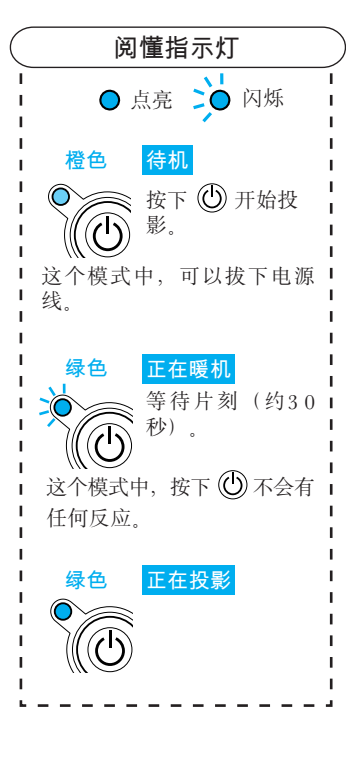

### ●没有投影仟何映像●

### ■笔记型计算机和液晶显示屏计算机适用

改变计算机的输出源。按 住区 钮并按下适当的 四钮(附有口/日的 钮)。改变设定后,等待 数秒后投影才开始。 • 计算机的"使用说明 书" \* 如果映像没有投影, 按  $\bigcirc$ . ■对于视频设备 开始播放,然后按"O"。

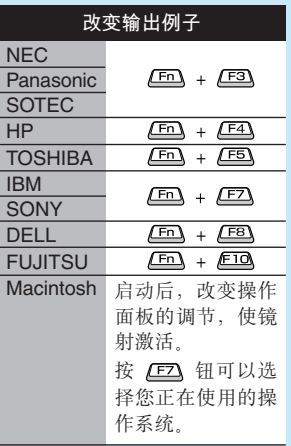

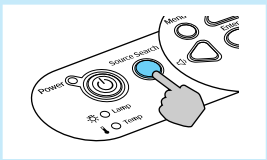

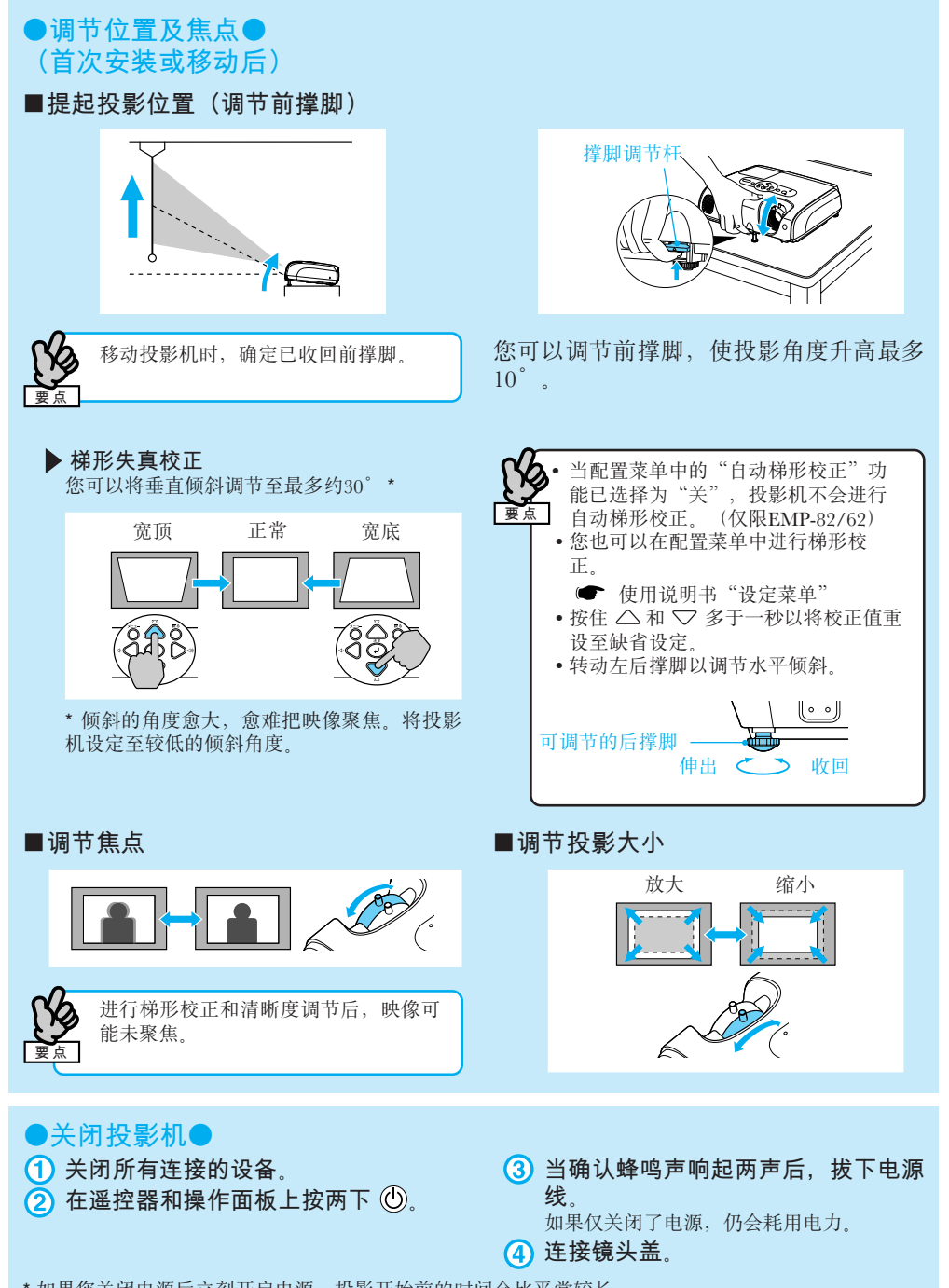

\* 如果您关闭电源后立刻开启电源, 投影开始前的时间会比平常较长。

中文 (简体)

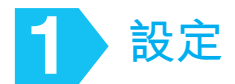

根據投影距離,選擇投影映像的最佳位置。數值僅供參考。

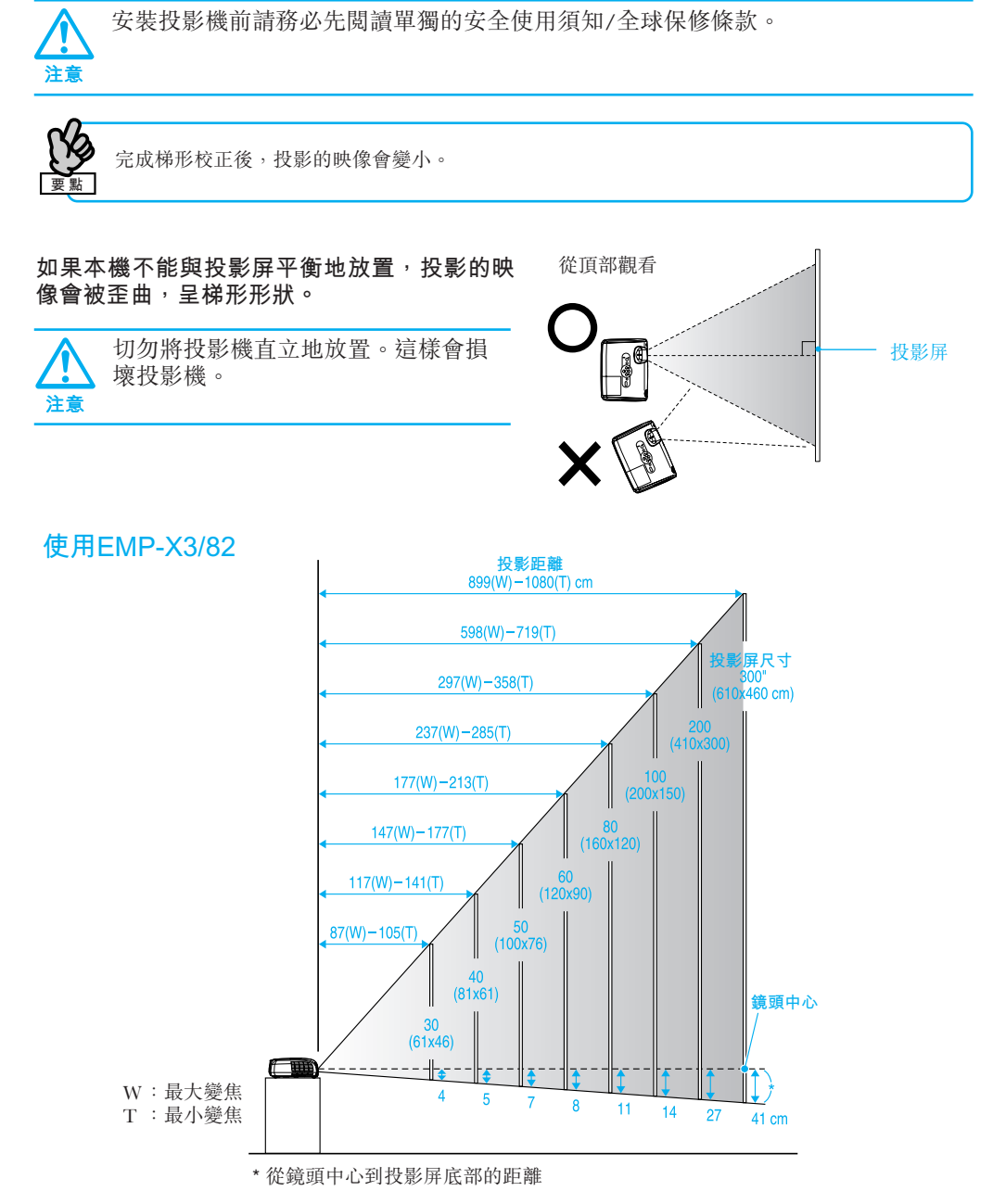

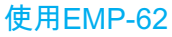

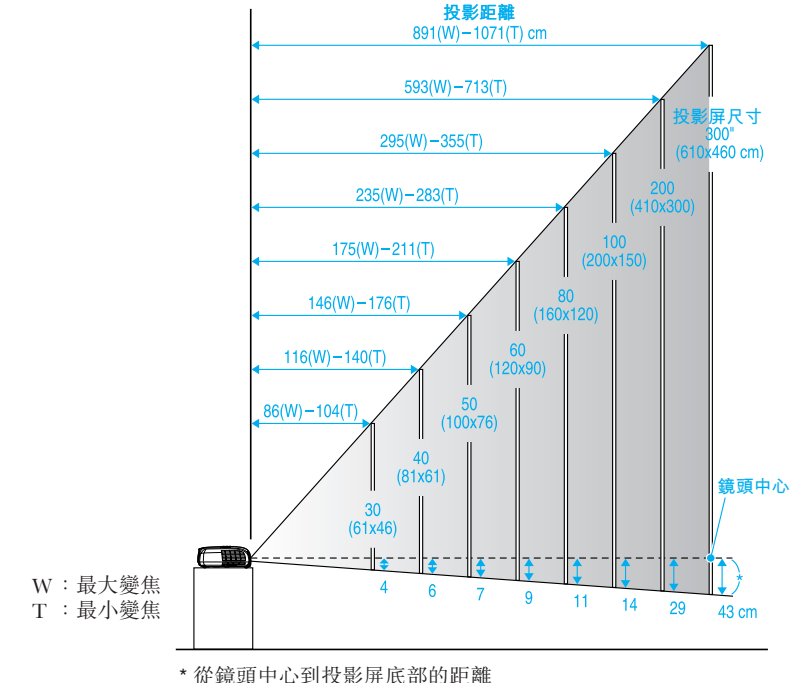

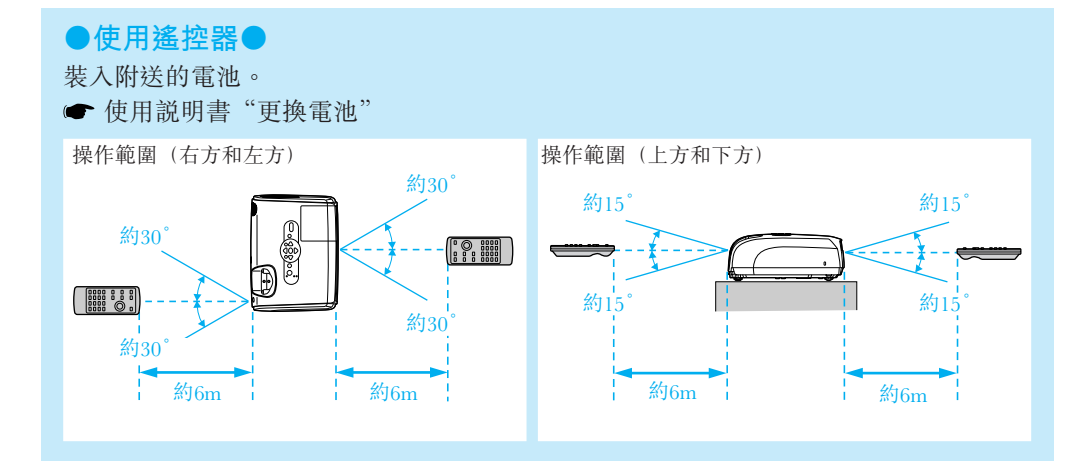

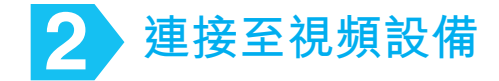

使用FMP-X3

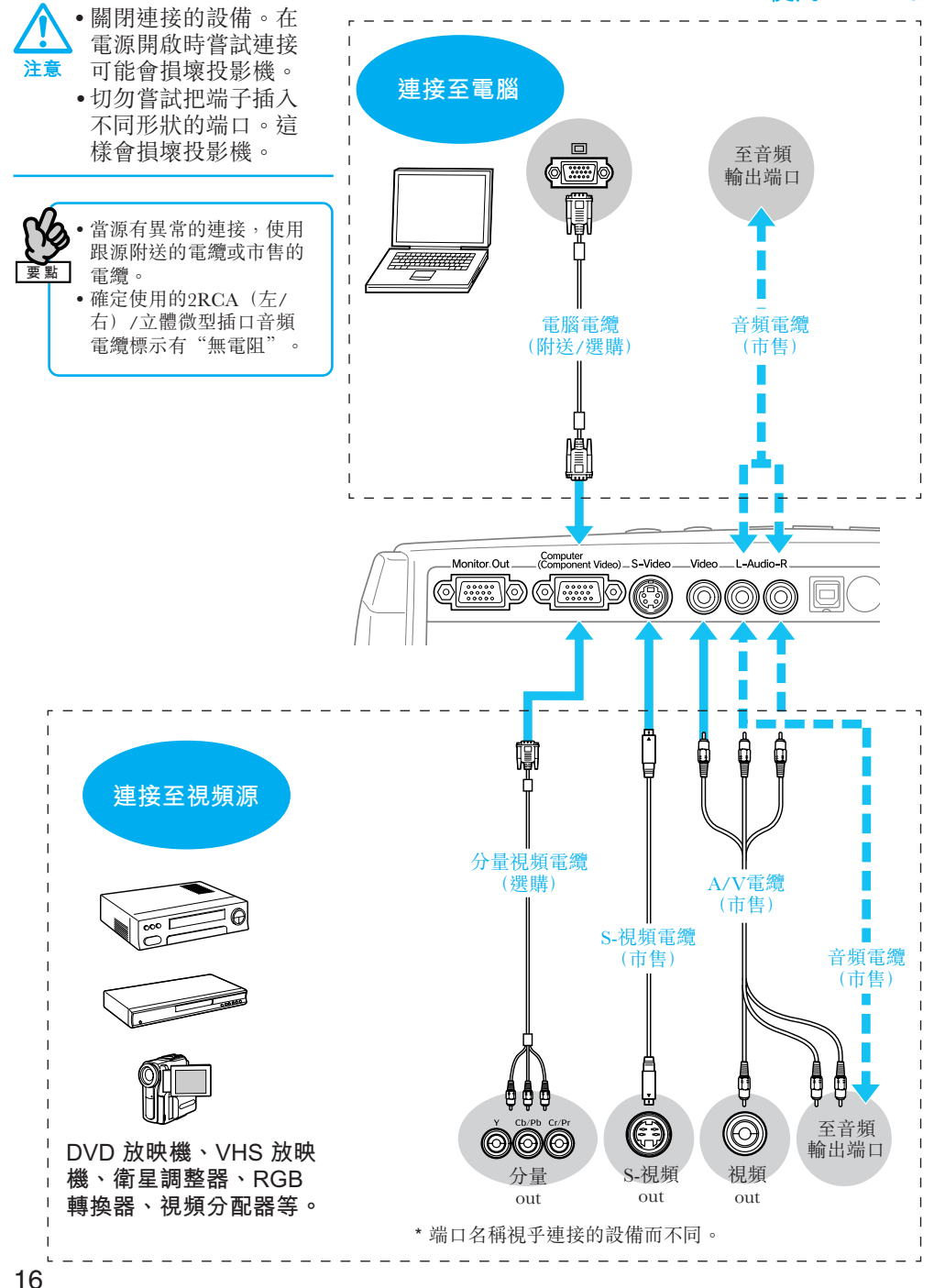

### 使用EMP-82/62

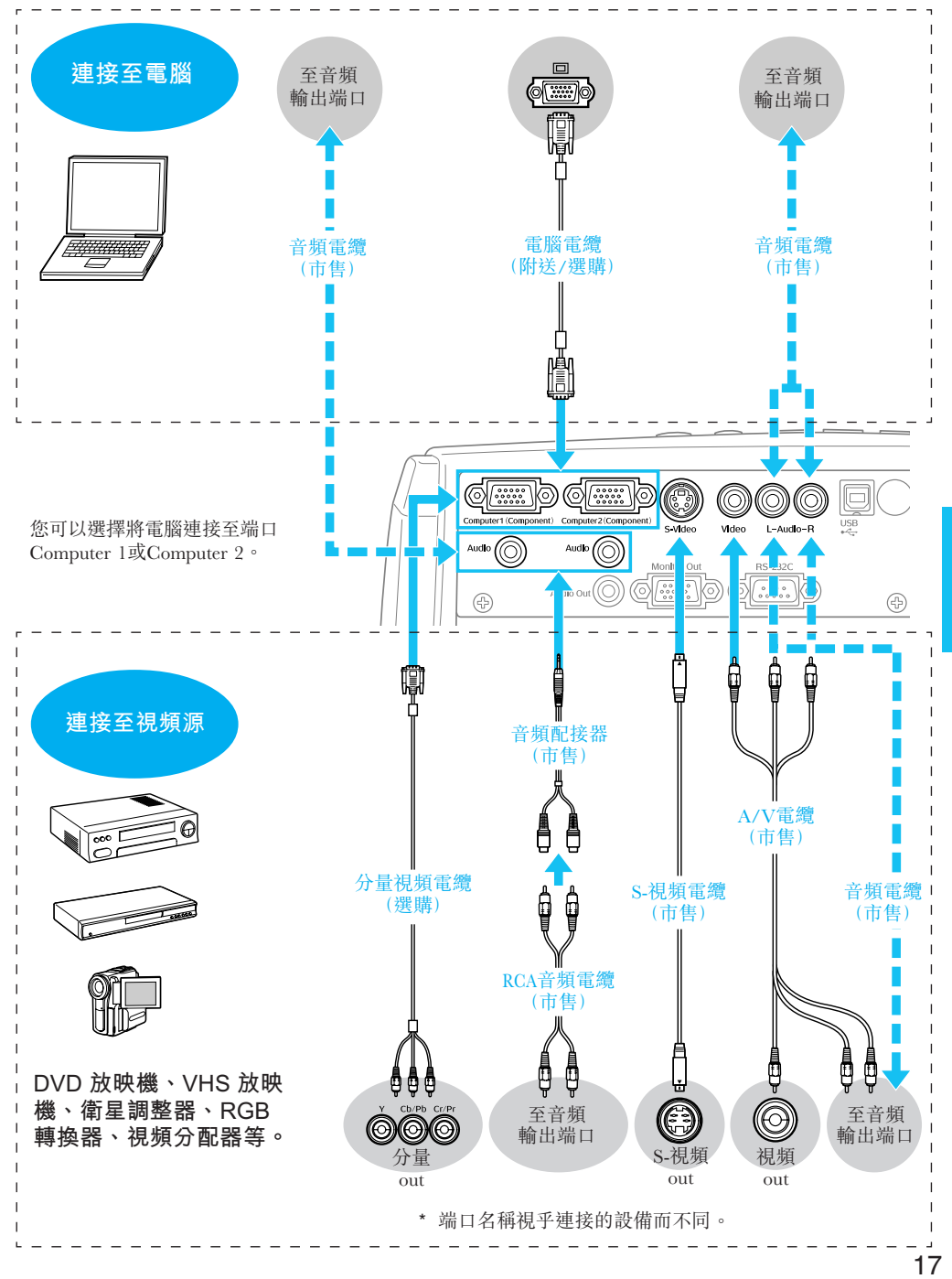

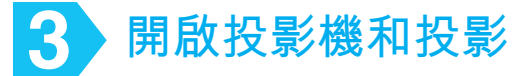

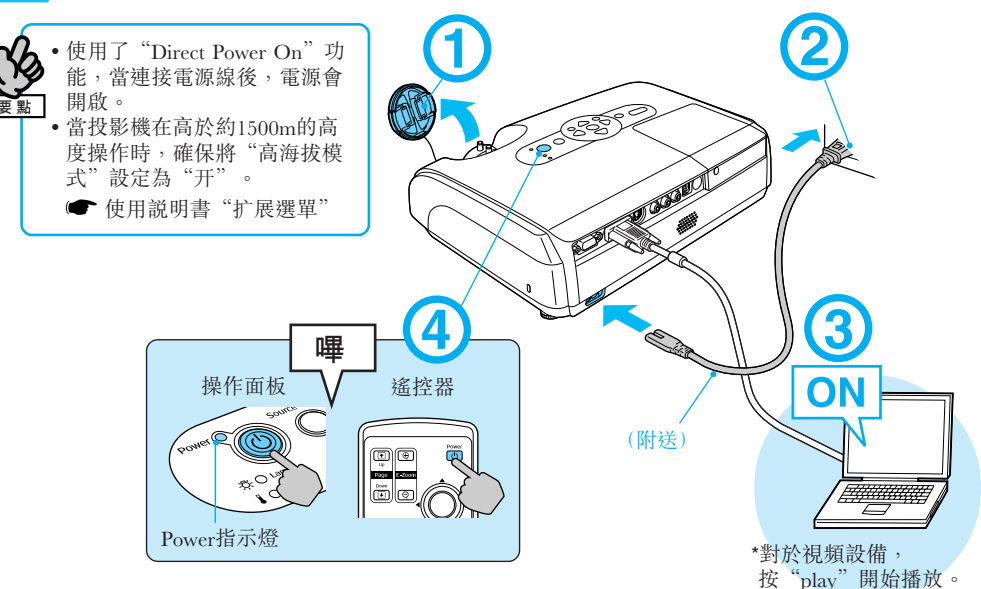

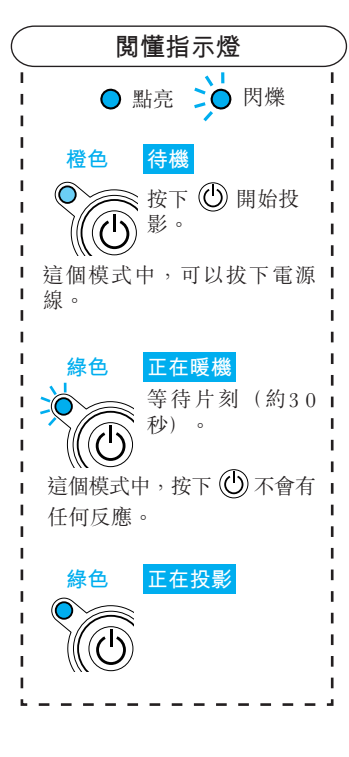

### ●沒有投影任何映像●

### ■筆記型電腦和液晶顯示屏電腦適用

改變電腦的輸出源。按住 [三] 鈕並按下適當的 [三] 鈕(附有 〇/ 日的鈕)。 改變設定後, 等待數秒後 投影才開始。 • 電腦的"使用説明書" \* 如果映像沒有投影, 按  $\bigcirc$  or  $\circ$ ■對於視頻設備 開始播放,然後按"C"。

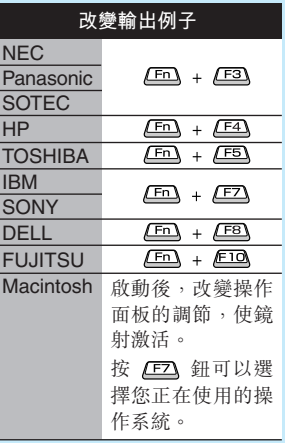

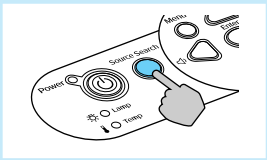

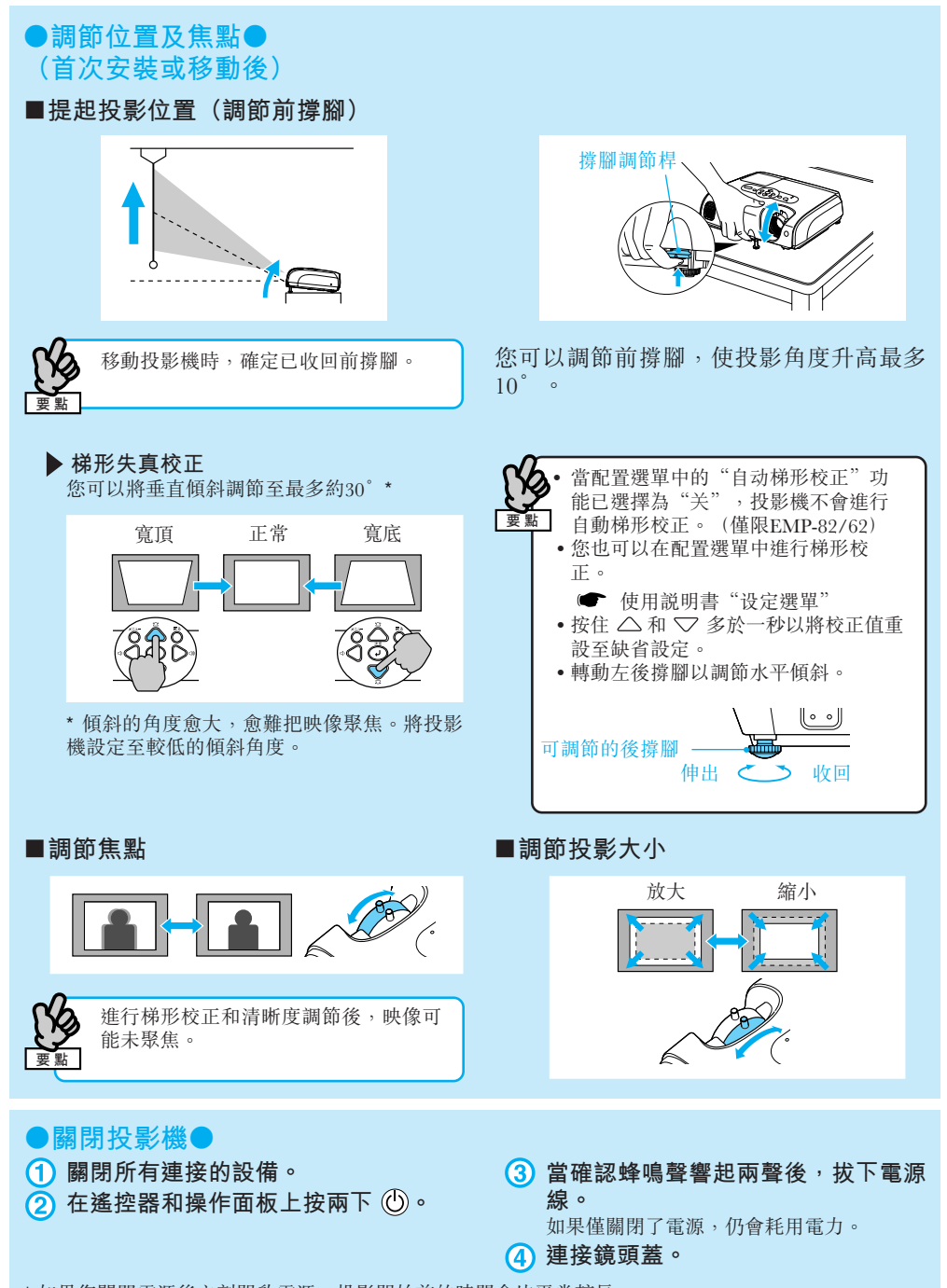

\* 如果您關閉電源後立刻開啟電源, 投影開始前的時間會比平常較長。

中文 (繁體)

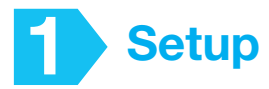

**Based on the projection distance, choose the best position for your projected image. The values are only a guide.**

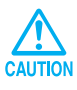

**Before setting up the projector, make sure you read the separate Safety Instructions/World-Wide Warranty Terms first.**

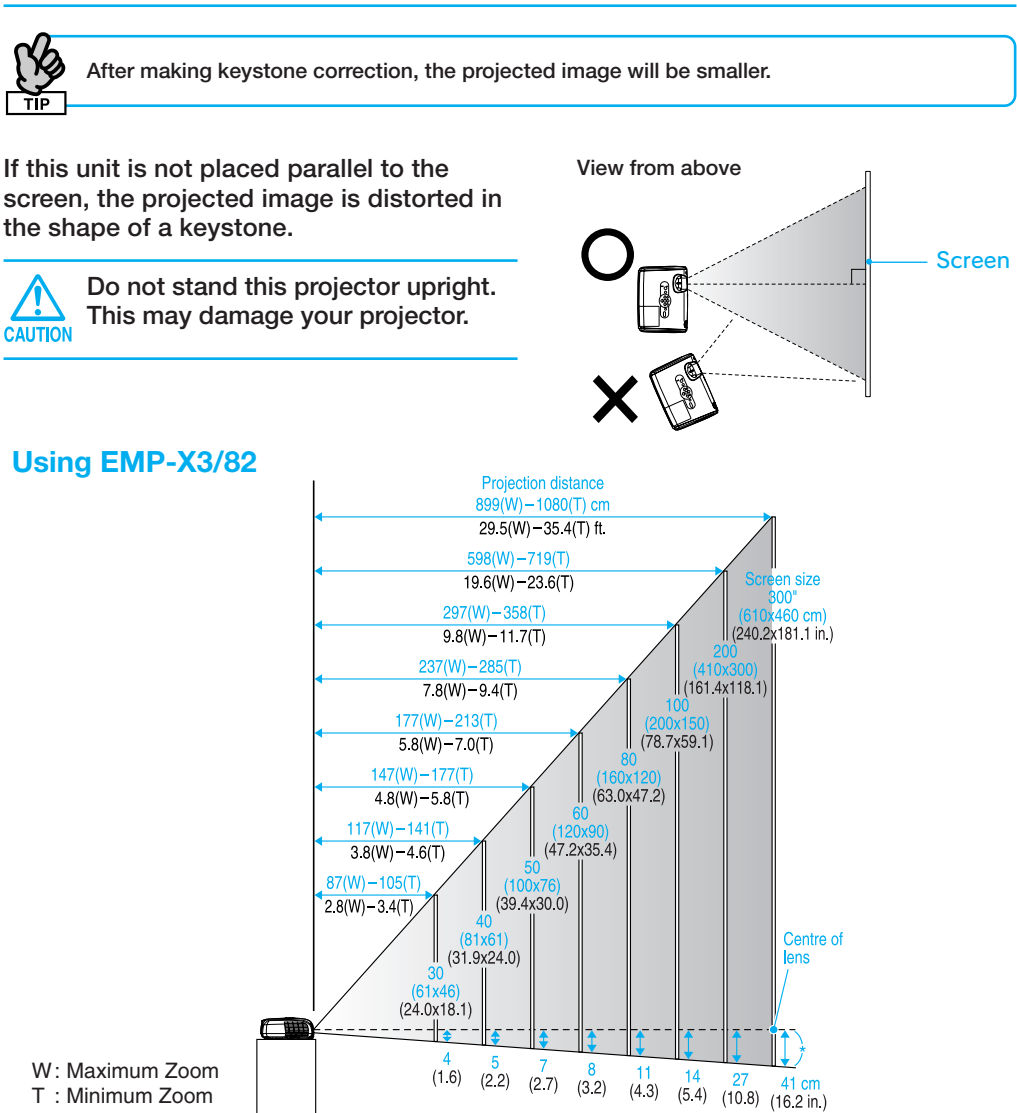

\* Distance from the center of the lens to the base of the screen.

### **Using EMP-62**

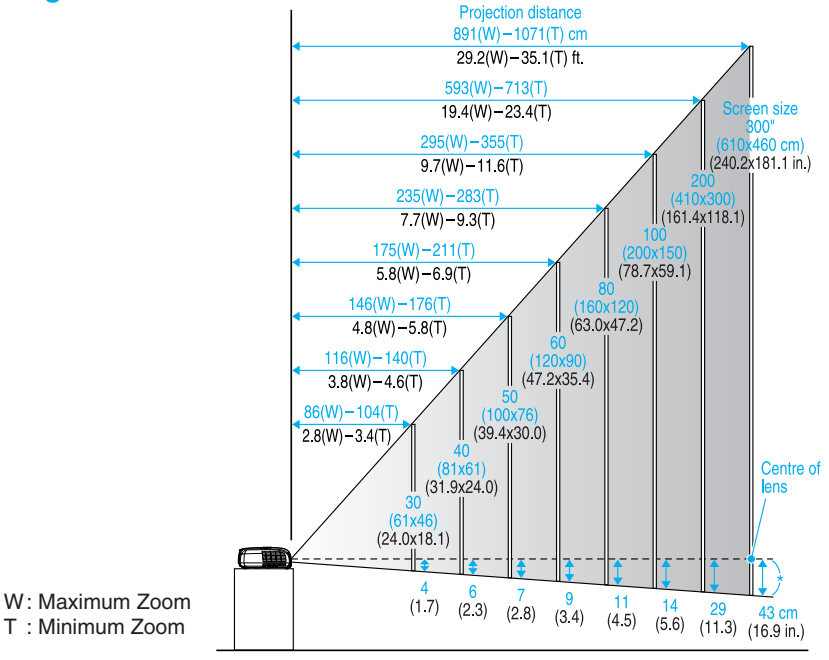

<sup>\*</sup> Distance from the center of the lens to the base of the screen.

#### ● Using the remote control ● **Insert the batteries provided.** User's Guide "Replacing the batteries" **Operating Range (Left and Right) Operating Range (Up and Down)** Approx. 30° Approx. 15° Approx. 15° Approx. 30° D<sup>e</sup>  $\left[\begin{array}{c} \begin{bmatrix} 0 & 0 & 0 & 0 \\ 0 & 0 & 0 & 0 \\ 0 & 0 & 0 & 0 \\ 0 & 0 & 0 & 0 \\ 0 & 0 & 0 & 0 \\ 0 & 0 & 0 & 0 \\ 0 & 0 & 0 & 0 \\ 0 & 0 & 0 & 0 \\ 0 & 0 & 0 & 0 \\ 0 & 0 & 0 & 0 \\ 0 & 0 & 0 & 0 \\ 0 & 0 & 0 & 0 \\ 0 & 0 & 0 & 0 \\ 0 & 0 & 0 & 0 & 0 \\ 0 & 0 & 0 & 0 & 0 \\ 0 & 0 & 0 & 0 & 0 \\ 0 &$ Approx. 15° Approx. 15°Approx. 30° Approx. 30° Approx. Approx. Approx. Approx. 6m 6m 6m 6m

### **Connecting to Visual Equipment**

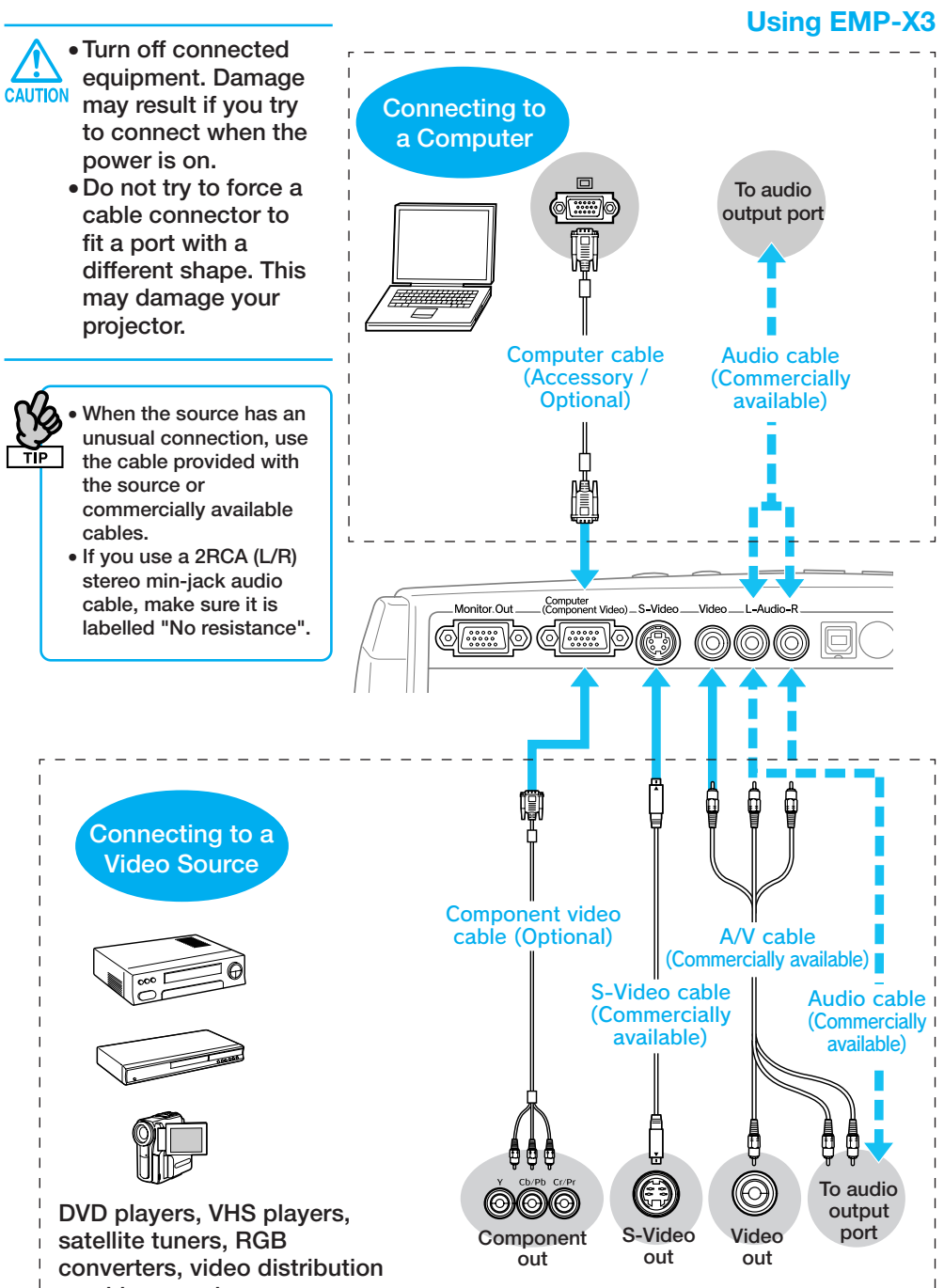

**machines, and so on.**  $*$  The port names may vary depending on the equipment.

### **Using EMP-82/62**

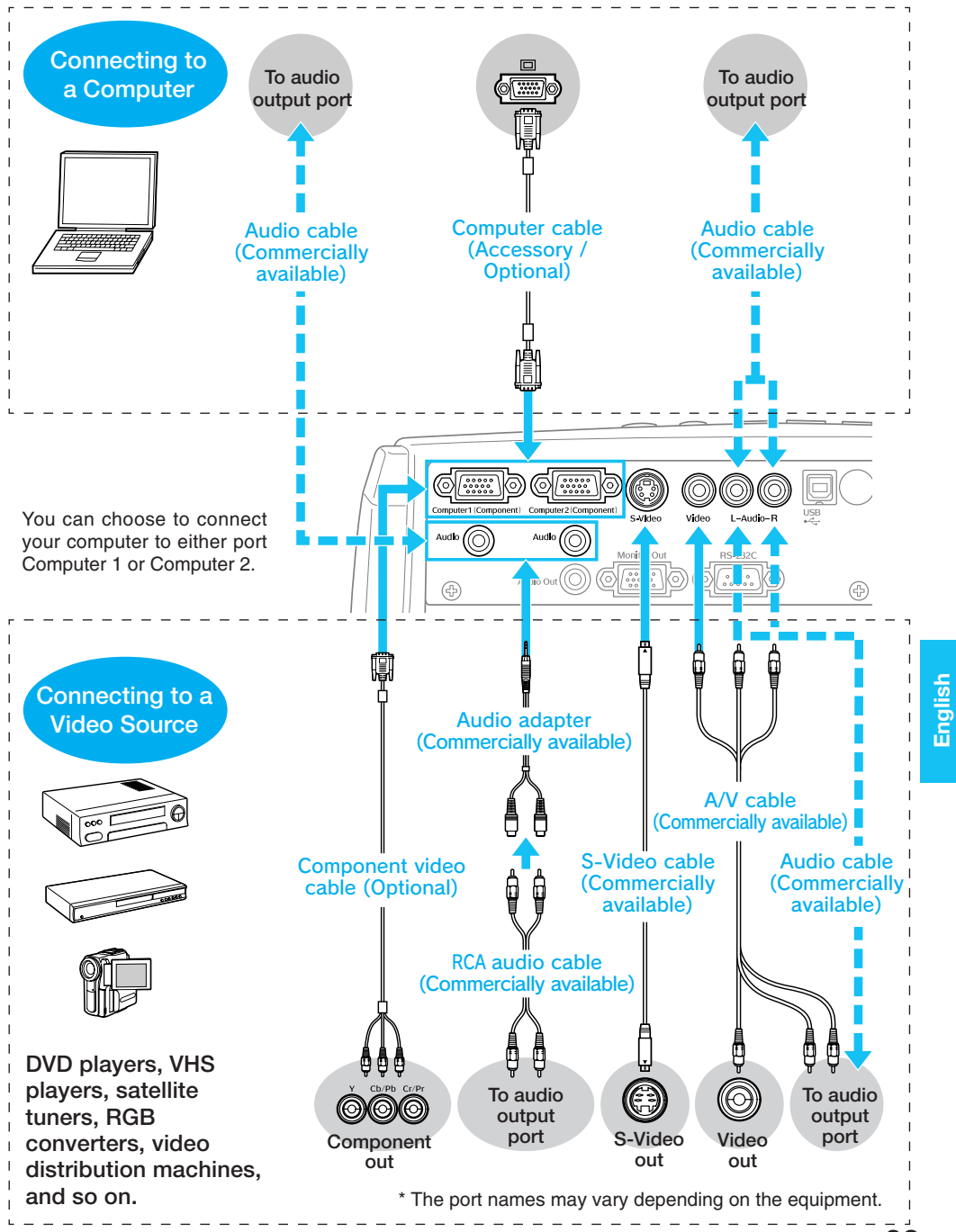

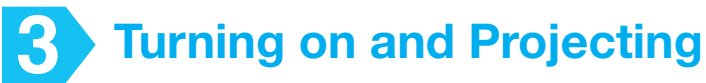

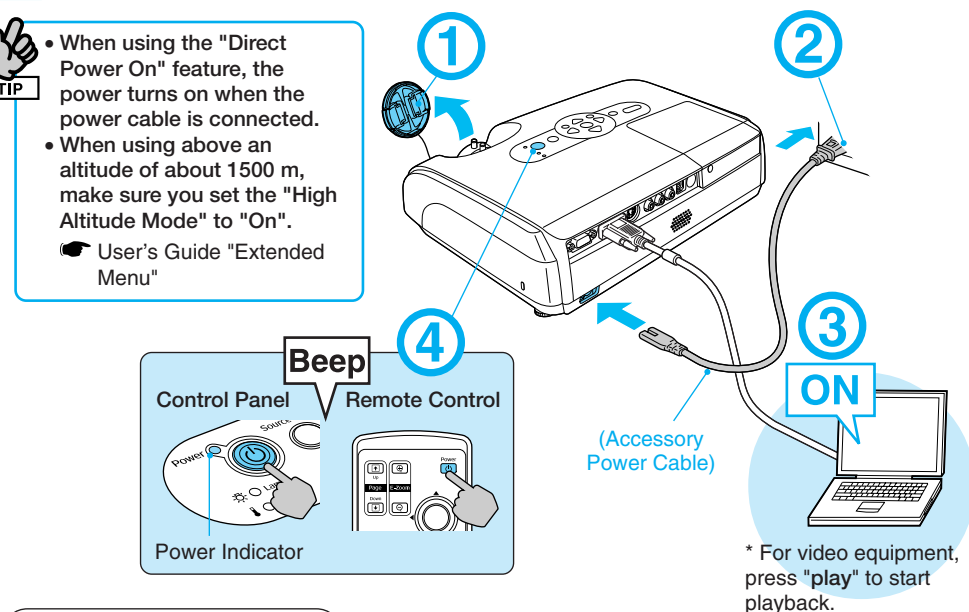

### **Reading the Indicators**

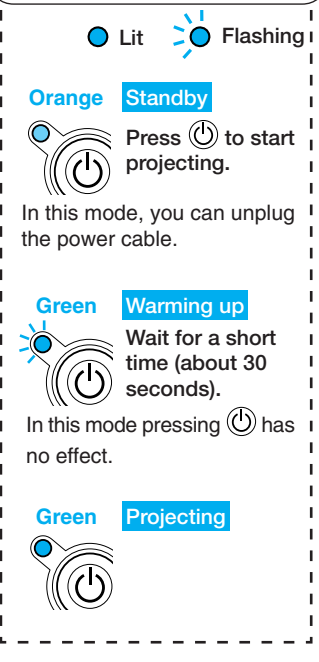

### ● **No image is projected**

#### ■ **For notebooks and computers with liquid crystal displays**

**Change the computer's output source. Hold** down the **Fm** key and **press the appropriate** *E* key (the one usually labelled □/<del>□</del>). After **changing the setting, wait a few seconds for projection to start.**

Computer's "User's Guide"

\* If the image is not projected, press .

■ **For video equipment Start playback then** press<sup>borossm</sup>.

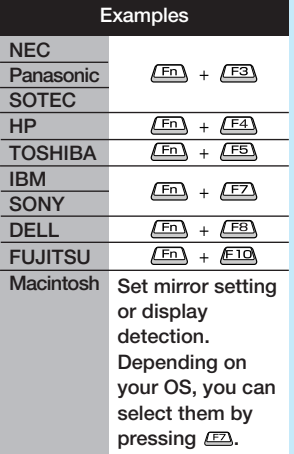

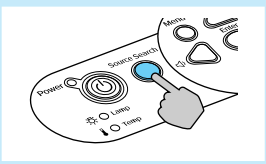

### ● **Adjusting Position and Focus** ● **(Setting up for the first time or after moving)**

### ■ **Raising the Projection Position (Adjusting the front foot)**

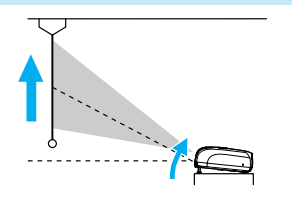

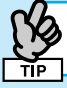

**When moving the projector, make sure the front foot is retracted.**

 **Correcting Keystone Distortion** You can adjust the vertical tilt to a maximum of about  $30^{\circ*}$ .

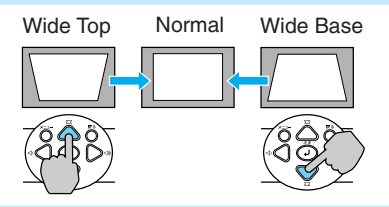

\* The greater the angle of tilt, the harder the image is to focus. Setup the projector at a lower angle of tilt.

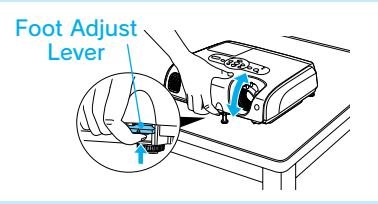

**You can adjust the front foot to raise the projection angle up to a maximum of 10**°**.**

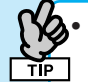

• **When the** "**Auto Keystone**" **function is turned** "**Off**" **in the configuration menu, automatic keystone correction is not performed.**

**(EMP-82/62 only)** • **You can also make keystone corrections from the configuration menu.**

**• User's Guide "Settings Menu"** 

- Hold down  $\triangle$  and press  $\triangledown$  for **more than one second to reset the correction value to the default setting.**
- **Adjust the horizontal tilt by turning the left rear foot.**

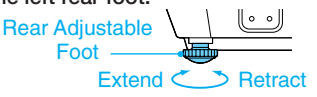

## **English**

### ■ **Adjusting Focus**

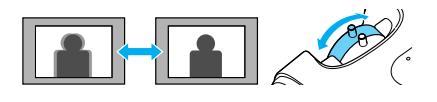

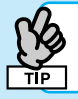

**After keystone correction and sharpness adjustments, the image may be unfocused.**

### **Turning the Projector off** ●

- **Turn off all connected equipment.**
- **2** Press  $\textcircled{b}$  twice on the remote **control or control panel.**

### ■ **Adjusting Projection Size**

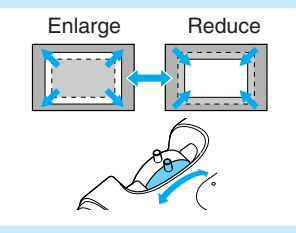

**After the confirmation buzzer beeps twice, unplug the power cable.** Electricity is consumed if only the projector's power is turned off.

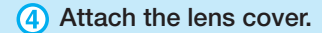

\* If you turn the power on straight after turning it off, the time before projection starts becomes longer than usual.

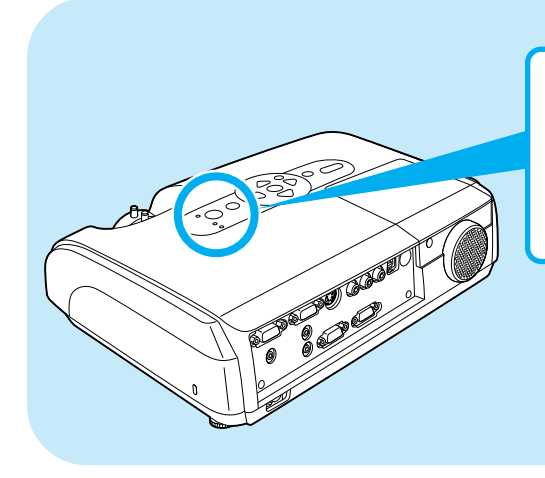

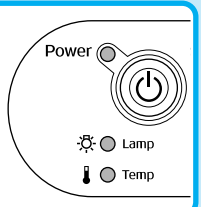

- 詳細は ■『取扱説明書 (Document CD-ROM)』
- 详情请参看( "使用说明书"。
- •詳情請參看●"使用説明書"。
- For more details, see the **T** "User's Guide".

0: 電源 ○ : 点灯 · 心 : 点滅 ○ : 消灯

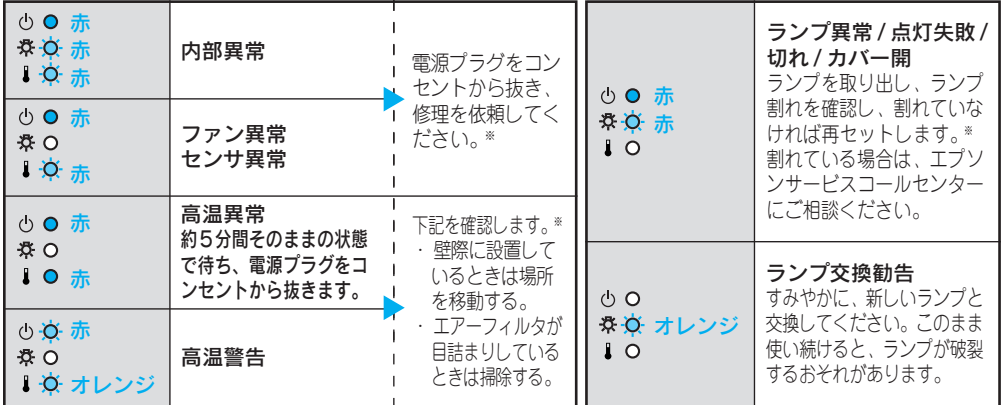

※ 上記の対処を行っても状態が復帰しない場合は、電源プラグをコンセントから抜き、お買い上げの販 売店、またはエプソンサービスコールセンターに修理を依頼してください。

修理に関するお問い合わせ、出張修理・保守契約のお申し込み先

エプソンサービスコールセンター 0570-004141 - 34 200 - 17:30 (祝日·弊社指定休日を除く)

\*携帯電話・PHS端末・CATVからはご利用いただけませんので、(042)582-6888までお電話ください。

### 製品に関するご質問·ご相談

プロジェクターインフォメーションセンター <sub>■受付時間</sub> <sub>ー</sub> 月~金曜日 9:00~20:00 0570-00411 - ・ - -<br>土 曜 日10:00~17:00 (祝日・弊社指定休日を除く) \*携帯電話・PHS端末・CATVからはご利用いただけませんので、(0263)54-5800までお電話ください。

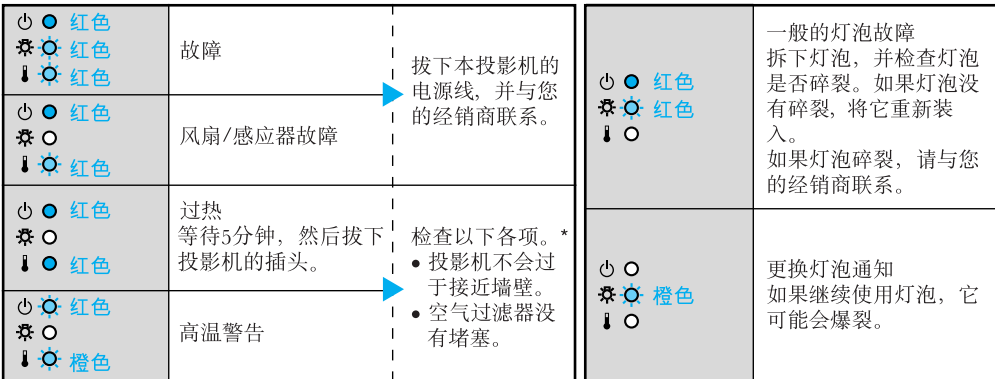

\*检查过上述各点仍未能修正故障,请拔下本投影机的电源线,并与您的经销商联系。

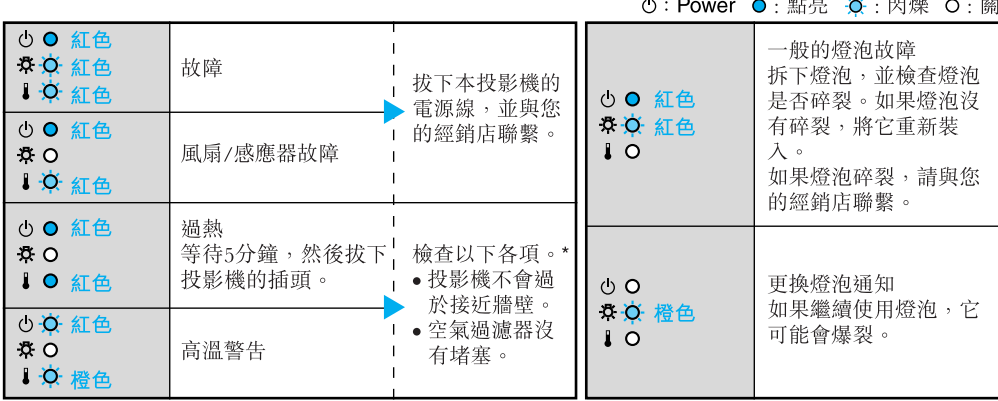

\* 檢查過上述各點仍未能修正故障,請拔下本投影機的電源線,並與您的經銷店聯繫。

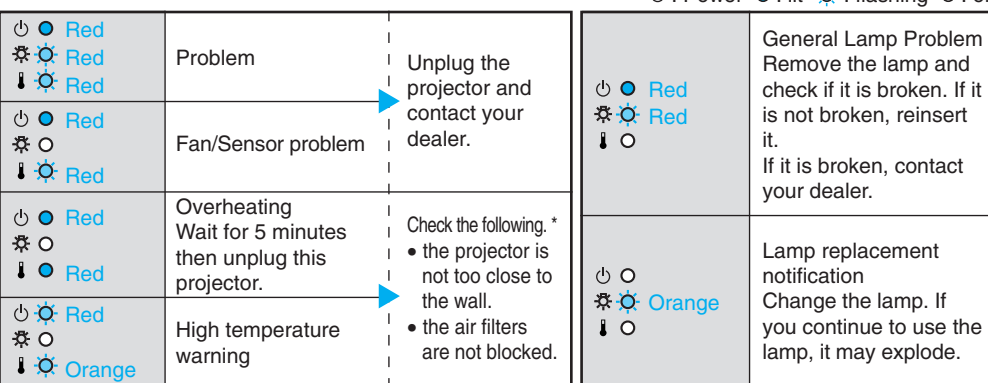

\* If the problem is not corrected after checking the points above, unplug the projector and contact your dealer.

#### $\langle \cdot \rangle$ : Power  $\bigcirc$ : lit  $\bigcirc$ : flashing  $\bigcirc$ : off

**①: Power ◎: 点亮 ※: 闪烁 ◎: 关** 

27

### ● 便利な機能 • Useful Functions ●

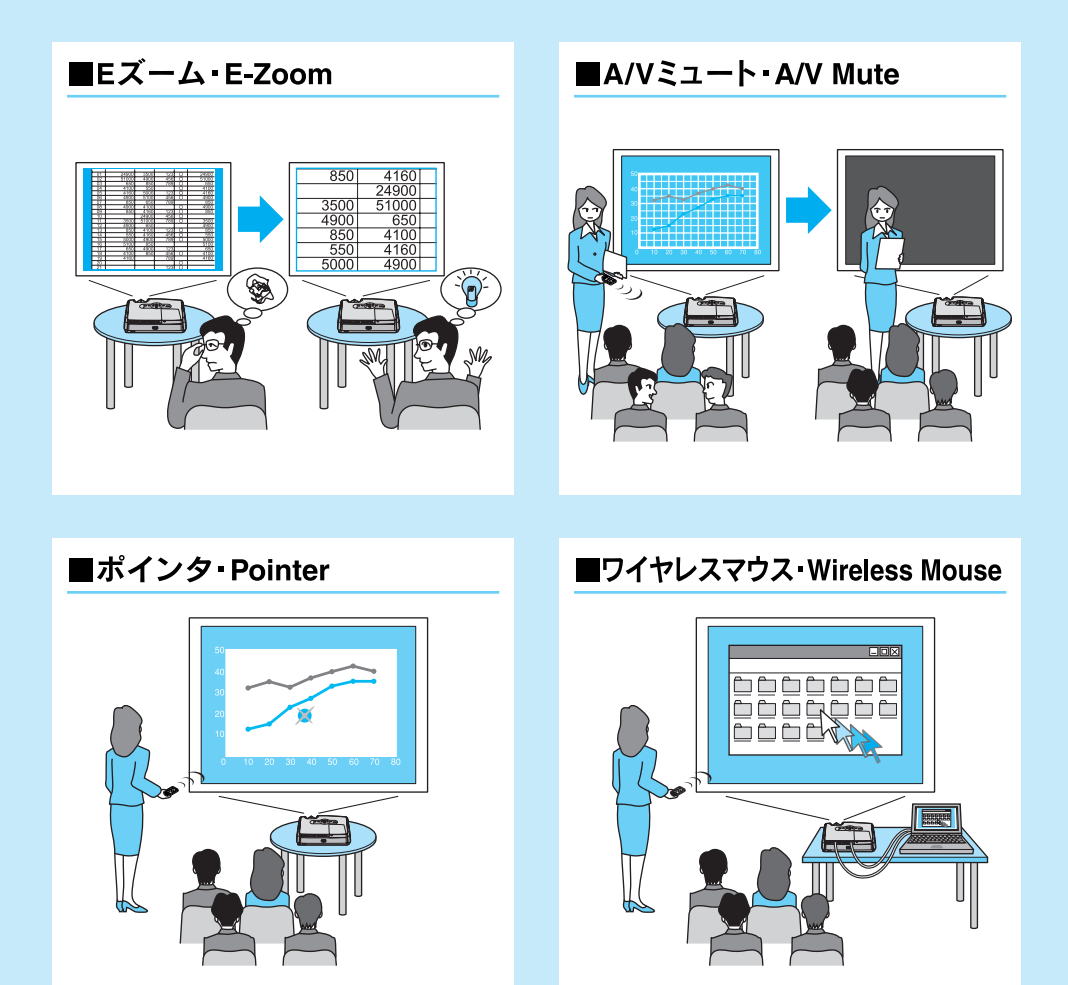

- ●便利な機能を搭載しています。詳細は●『取扱説明書(Document CD-ROM)』
- ●此投影机具有多项便捷功能,详情请参阅●『使用说明书』。
- ●此投影機具有多項便捷功能,詳情請參閲●『使用説明書』。
- This projector has many convenient features. For more details, see the · "User's Guide".

この取扱説明書は100%再生紙を使用しています。 打印在100%回收废纸上 打印在100%回收廢紙上 Printed on 100% recycled paper.

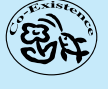

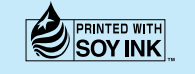

Printed in China 410328100 XX XX XX(XXX)